# *2.6. Banco de preguntas*

### **¿Para qué sirve?**

Se utiliza para crear o editar preguntas que se organizan en categorías para facilitar su empleo en la asignatura. Estas preguntas se podrán incluir en cualquier cuestionario del curso. El profesor accede al banco de preguntas al crear o editar un cuestionario o mediante el bloque *Administración* en *Administración del curso*.

Desde este enlace se puede editar preguntas, organizarlas en categorías, importarlas y exportarlas.

### **¿Cómo se crea?**

- 1. En **"***Administración del curso***",** desplegando **"Banco de preguntas"**, pulsar sobre la opción *"Categorías"*.
- 2. En la parte inferior de la pantalla aparece **"Añadir categoría"** que permite definir una nueva *Categoría*. Para ello se deberán rellenar los siguientes campos:
	- *Categoría padre*. Permite colocar la *Categoría* como una nueva (en este caso se seleccionaría *"Superior")* o como subcategoría de otra (en este caso se seleccionaría la *Categoría* de la que depende).
	- *Nombre*. Nombre de la *Categoría*.
	- *Información de la Categoría*. Una breve descripción.
- 3. Por último pulsar el botón **"***Añadir categoría***"**.

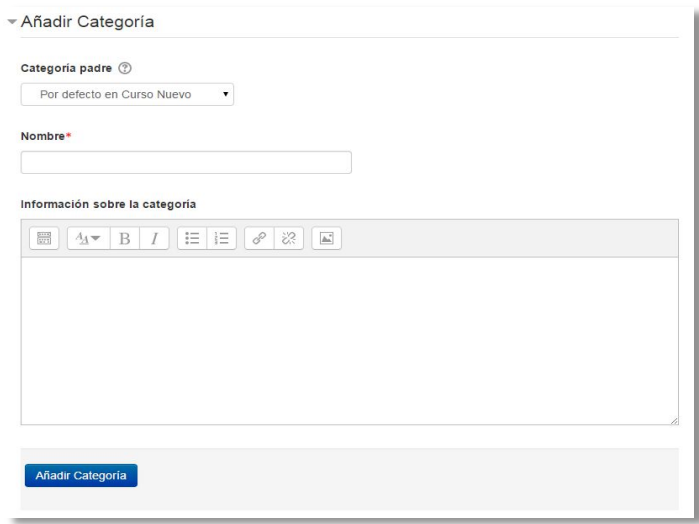

*Editando categorías*

Creadas las categorías es el momento de la edición de las preguntas. Para ello, desde **"Banco de preguntas"** se accede al enlace **"Preguntas"**. Se mostrará el menú desplegable *"Seleccionar una categoría"* en el que figurarán todas las categorías disponibles para el curso en la parte inferior y el botón *"Crear una nueva pregunta"* que permitirá añadir las preguntas. Con sólo elegir el tipo de pregunta (opción múltiple, verdadero o falso, numérico, etc.) se abren los formularios de configuración para los distintos tipos de pregunta.

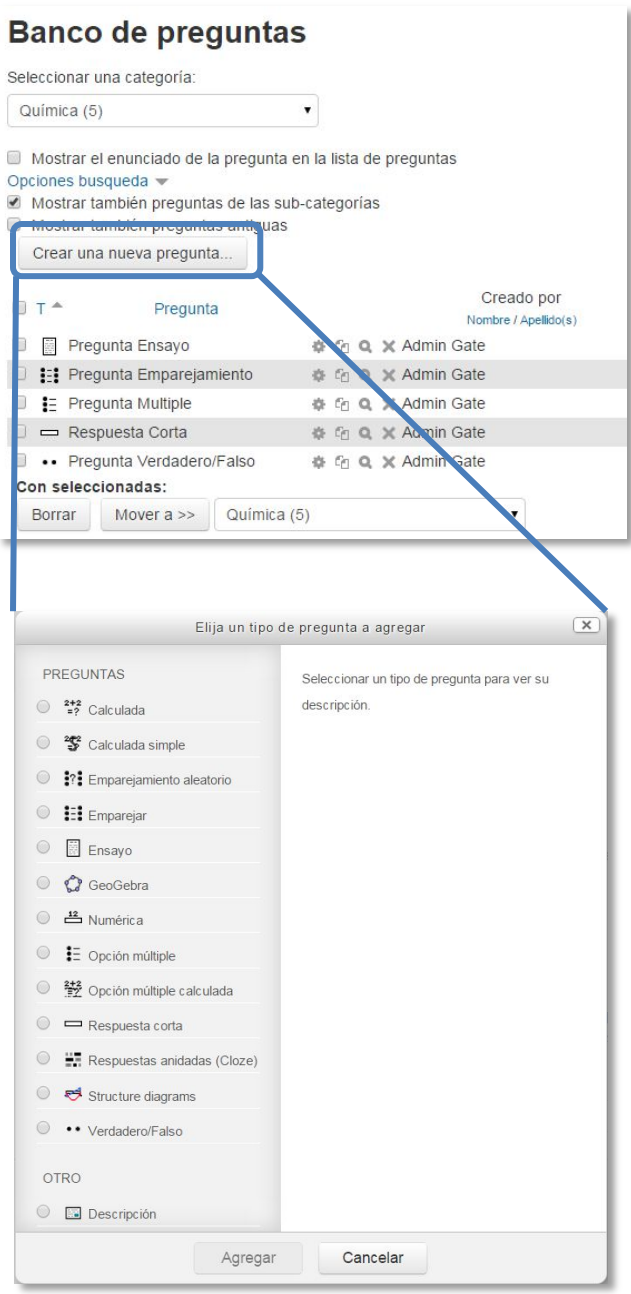

*Editando preguntas*

Los tipos de preguntas posibles son:

### **Opción múltiple**

Pregunta tipo test de varias opciones (a, b, c,…) con una o varias respuestas correctas. Para crear una pregunta de opción múltiple hay que seguir los siguientes pasos:

- 1. Seleccionar la *"Categoría"* a la que pertenecerá la pregunta.
- 2. Rellenar el campo **"***Nombre de la pregunta***"** con un nombre representativo de la misma.
- 3. Indicar el enunciado en el *"Enunciado de la pregunta"***.**
- 4. Si se desea se puede poner un texto en *"Realimentación general"* para que lo pueda leer el alumno una vez que haya respondido a la pregunta.
- 5. Seleccionar si la pregunta tendrá *"Una o varias respuestas"* válidas.
- 6. Seleccionar la casilla de *"Barajar respuestas"* si se quiere que las respuestas no tengan el mismo orden siempre.
- 7. A continuación se deberán añadir las posibles soluciones a la pregunta. Para cada posible respuesta puede incorporarse un *"Realimentación"* y un peso (en tanto por ciento) que será el que determine si la respuesta es correcta. Si hay una sola respuesta correcta se le asigna un peso del 100%, y si hay que seleccionar tres opciones para dar la respuesta correcta, se le asigna a cada una un peso del 33'33%. Es posible dar un peso negativo a las opciones erróneas.
- 8. Se pueden incluir *Pistas* en la pregunta, que le aparecerán al alumno cada vez que conteste a la misma*,* en caso de configurar el cuestionario con el modo *"Interactivo con varios intentos".*
- 9. Finalizar pulsando el botón **"***Guardar cambios***"**.

![](_page_2_Picture_591.jpeg)

*Preguntas de opción múltiple*

*Utilizando preguntas de opción múltiple con una única respuesta correcta, existe la posibilidad de penalizar en el cuestionario si se asignan pesos negativos a las opciones erróneas.*

### **Verdadero y falso**

Pregunta en la que los usuarios deciden si es verdadera o no una afirmación que propone el profesor. Para crear una pregunta de verdadero y falso hay que seguir los siguientes pasos:

- 1. Seleccionar la *"Categoría"* a la que pertenecerá la pregunta.
- 2. Rellenar el campo **"***Nombre de la pregunta***"** con un nombre representativo de la misma.
- 3. Indicar el enunciado en el *"Enunciado de la pregunta"***.**
- 4. Si se desea se puede poner un texto en *"Realimentación general"* para que lo pueda leer el alumno una vez que haya respondido a la pregunta.
- 5. Seleccionar cuál sería la *"Respuesta correcta"*.
- 6. Finalizar pulsando el botón **"***Guardar cambios***"**.

### **Respuesta corta**

Este tipo de preguntas requieren que el alumno conteste con una palabra o frase corta a un enunciado propuesto. Tiene el inconveniente de que la solución dada debe ajustarse exactamente a la del profesor, el cuál elabora una lista de respuestas aceptadas.

Para crear una pregunta de respuesta corta hay que seguir los siguientes pasos:

- 1. Seleccionar la *"Categoría"* a la que pertenecerá la pregunta.
- 2. Rellenar el campo *"Nombre de la pregunta"* con un nombre representativo de la misma.
- 3. Indicar el enunciado en el *"Enunciado de la pregunta"*.
- 4. En el caso de que se desee, poner un texto en *"Realimentación general"* al estudiante para que le salga cada vez que responda.
- 5. Seleccionar si se desea distinguir entre mayúsculas y minúsculas.
- 6. Indicar las soluciones válidas en *"Respuesta"* y asignarlas un peso (es posible asignar pesos distintos, para obtener mayor o menor puntuación en función de la respuesta dada).
- 7. Añadir la posible **"***Realimentación***"** para cada respuesta.
- 8. Se pueden incluir *Pistas* en la pregunta, que le aparecerán al alumno cada vez que conteste a la misma*,* en caso de configurar el cuestionario con el modo *"Interactivo con varios intentos".*
- 9. Finalizar pulsando el botón **"***Guardar cambios***"**.

![](_page_4_Picture_652.jpeg)

#### *Pregunta de respuesta corta*

## **Numérica**

Son un tipo de preguntas en la que los alumnos responden con un valor numérico. El profesor podrá establecer un intervalo de tolerancia para la respuesta dada.

Para crear una pregunta numérica hay que seguir los siguientes pasos:

- 1. Seleccionar la *"Categoría"* a la que pertenecerá la pregunta.
- 2. Rellenar el campo **"***Nombre de la pregunta***"** con un nombre representativo de la misma.
- 3. Indicar el enunciado en el *"Enunciado de la pregunta"***.**
- 4. En el caso de que se desee, poner un texto en *"Realimentación general"* al estudiante para que le salga cada vez que responda.
- 5. Introducir la respuesta correcta.
- 6. Introducir el *"Error aceptado"*, es decir, un rango por encima y por debajo de la respuesta correcta. El error aceptado sería de 1, si para una respuesta de valor 7 se aceptan los valores 6 y 8.
- 7. Añadir una *"Realimentación"* para la respuesta si se desea.
- 8. Decidir si las unidades entran en la calificación de la pregunta en *"Manejo de la unidad"* y si se penaliza en caso de que sea incorrecta. Añadir las unidades en las que se dará el resultado y el factor de conversión para resultados múltiplos del dado.
- 9. Opcionalmente puede incluirse la *"Unidad"* de medida del resultado, pudiéndose aceptar como válidas respuestas en unidades múltiplo de la solución dada  $(0'001 t = 1kg = 1000gr)$ .
- 10. Se pueden incluir *Pistas* en la pregunta, que le aparecerán al alumno cada vez que conteste a la misma*,* en caso de configurar el cuestionario con el modo *"Configuración para varios intentos".*
- 11. Finalizar pulsando el botón **"***Guardar cambios***"**.

![](_page_5_Picture_664.jpeg)

![](_page_5_Figure_4.jpeg)

# **Calculada**

Es una ecuación matemática con variables que toman valores aleatorios de un conjunto de valores generado por el profesor. Por ejemplo, si un profesor quisiera generar un gran número de problemas de multiplicaciones podría crear una ecuación con dos variables  $\{a\}$  \*  $\{b\}$ .

Para crear una pregunta calculada hay que seguir los siguientes pasos:

- 1. Seleccionar la *"Categoría"* a la que pertenecerá la pregunta.
- 2. Rellenar el campo **"***Nombre de la pregunta***"** con un nombre representativo de la misma.
- 3. Introducir el enunciado en el *"Enunciado de la pregunta",* remplazando los valores por variables entre llaves ({a}, {b},…).
- 4. En el caso de que se desee, poner un texto en *"Realimentación general (de la pregunta)"* al estudiante para que le salga cuando que responda.
- 5. Añadir la "*Fórmula para la respuesta correcta"*. El profesor debe asegurarse de usar las mismas variables que en el enunciado para que Moodle pueda realizar las sustituciones.
- 6. Es posible permitir un margen dentro del cual todas las respuestas son aceptadas como correctas con el campo *"Tolerancia"*. Hay tres tipos diferentes: relativa, nominal y geométrica.
- 7. Si se desea, añadir un *"Realimentación"* para la respuesta.
- 8. Decidir si las unidades entran en la calificación de la pregunta en *"Manejo de la unidad"* y si se penaliza en caso de que sea incorrecta. Añadir las unidades en las que se dará el resultado y el factor de conversión para resultados múltiplos del dado.
- 9. Opcionalmente puede incluirse la *"Unidad"* de medida del resultado, pudiéndose aceptar como válidas respuestas en unidades múltiplo de la solución dada (0'001  $t = 1$ kg = 1000gr).
- 10. Pulsar **"***Guardar cambios***"** y ver la siguiente pantalla de configuración**.**
- 11. Decidir si los valores que da la plataforma a las variables se escogen de un grupo de datos nuevo que se cree o de un grupo de datos ya creado anteriormente en otra pregunta calculada, y si éstos se sincronizan con otras preguntas dentro del mismo cuestionario.
- 12. Pulsar *"Siguiente Página"* y ver la última pantalla de configuración.
- 13. Indicar el *Rango de valores* entre los que se encuentra cada variable y el número de *Decimales* que se toman de cada una.
- 14. Para poder guardar la pregunta es necesario añadir al menos un conjunto de datos mediante *"Añadir"* ítem. Cuanto más se añadan, más enunciados distintos se crearán para una misma pregunta.
- 15. Se pueden incluir *Pistas* en la pregunta, que le aparecerán al alumno cada vez que conteste a la misma*,* en caso de configurar el cuestionario con el modo *"Interactivo con varios intentos".*
- 16. Finalmente pulsar *"Guardar cambios"*.

## **Calculada simple**

Este tipo de preguntas es similar al mencionado anteriormente. Su configuración se realiza en una única pantalla y la diferencia es que no se puede utilizar un conjunto de datos ya creado ni sincronizarlos con otras preguntas del mismo cuestionario.

# **Calculada de opción múltiple**

Este tipo de preguntas es una mezcla a la calculada y la opción múltiple. El profesor propone varias **"fórmulas para la respuesta correcta"** de manera que cuando al alumno le aparezca la pregunta, le saldrán tantas opciones de respuesta como fórmulas ha incluido el profesor teniendo que marcar aquella que da la solución correcta.

**Ensayo**

Este tipo de preguntas le quita al cuestionario la característica autoevaluable porque el alumno responde con un texto a una pregunta propuesta por el profesor, éste la revisa y le da una calificación de forma manual.

Para crear una pregunta de tipo ensayo hay que seguir los siguientes pasos:

- 1. Seleccionar la *"Categoría"* a la que pertenecerá la pregunta.
- 2. Rellenar el campo **"***Nombre de la pregunta***"** con un nombre representativo de la misma.
- 3. Indicar el enunciado en el *"Enunciado de la pregunta".*
- 4. Si se desea se puede poner un texto en *"Realimentación general (de la pregunta)"* para que lo pueda leer el alumno una vez que haya respondido a la pregunta.
- 5. Indicar el *"Formato de la respuesta"* selecciona el formato de texto en el que se contestará la pregunta. Si se elige la opción sin texto en línea, solo se podrá contestar si se adjunta uno o varios archivos.
- 6. Si en la opción anterior ha elegido texto en línea puede *"Requerir texto"* como opción obligatoria u opcional en la respuesta del estudiante.
- 7. Indicar el *"Tamaño de la ventana de respuesta"* seleccionando el número de líneas que el profesor quiere que tenga.
- 8. *"Permitir archivos adjuntos"* dependiendo de la configuración de la pregunta.
- 9. Seleccionar el *"Número de archivos adjuntos".*
- 10. El profesor puede insertar una *"Plantilla de respuesta"* que se mostrará en el cuadro de respuesta y que sirve a modo de guía para su cumplimentación.
- 11. El profesor puede escribir la *"Información para los evaluadores"* que sea necesaria.
- 12. Finalmente, pulsar *"Guardar cambios"*.

### **Emparejar E:**

Estas preguntas plantean un enunciado en el que el alumno a relaciona una serie de elementos "pregunta" con múltiples elementos "respuesta", de tal forma que ítems y respuestas acaben emparejadas. Para crear una pregunta de emparejar hay que seguir los siguientes pasos:

- 1. Seleccionar la *"categoría"* a la que pertenecerá la pregunta.
- 2. Rellenar el campo **"***Nombre de la pregunta***"** con un nombre representativo de la misma.
- 3. Introducir un enunciado que indique al alumno los elementos que deberá emparejar en el *"Enunciado de la pregunta".*
- 4. En el caso de que se desee, poner un texto en **"Realimentación general"** al estudiante para que le salga cada vez que responda.
- 5. Añadir cada elemento **"***Pregunta***"** con su elemento **"***Respuesta***"**. Deben incluirse al menos tres parejas, pudiendo utilizar la misma respuesta para distintas preguntas e incluso añadir respuestas dejando vacías las preguntas.
- 6. Se pueden incluir *Pistas* en la pregunta, que le aparecerán al alumno cada vez que conteste a la misma*,* en caso de configurar el cuestionario con el modo *"Interactivo con varios intentos".*
- 7. Finalizar pulsando el botón **"***Guardar cambios***"**.

![](_page_8_Picture_568.jpeg)

### *Pregunta de emparejar*

Moodle mostrará los elementos "*pregunta*" en una columna y a continuación presentará otra columna de menús desplegables (un menú por elemento "*pregunta*") con todas las respuestas posibles.

## **Emparejamiento aleatorio**

Se genera una pregunta de este tipo a partir de las preguntas de tipo "*Respuesta Corta*" de la misma categoría. Es una buena forma de reutilizar preguntas de respuesta corta.

Para crear este tipo de preguntas hay que seguir los siguientes pasos:

- 1. Seleccionar la *"Categoría"* a la que pertenecerá la pregunta.
- 2. Rellenar el campo **"***Nombre de la pregunta***"** con un nombre representativo de la misma.
- 3. Introducir un enunciado que indique al alumno los elementos que deberá emparejar en el *"Enunciado de la pregunta".*
- 4. En el caso de que se desee, poner un texto en *"Realimentación general"* al estudiante para que le salga cada vez que responda.
- 5. Seleccionar el *"Número de preguntas a elegir"* de respuesta corta que intervendrán. Si el número es inferior al de preguntas de repuesta corta de la categoría, éstas serán seleccionadas al azar.
- 6. Marcar la casilla *"Incluir subcategorías"* si quiere también escoger las preguntas de entre las subcategorías.
- 7. Se pueden incluir *Pistas* en la pregunta, que le aparecerán al alumno cada vez que conteste a la misma*,* en caso de configurar el cuestionario con el modo *"Interactivo con varios intentos".*
- 8. Finalizar pulsando el botón **"***Guardar cambios***".**

## **Respuestas anidadas (Cloze)**

Este tipo proporciona al profesor la posibilidad de enunciar en el mismo texto preguntas de opción múltiple, de respuesta corta o numérica.

Para crear una pregunta de respuestas anidadas hay que seguir los siguientes pasos:

- 1. Seleccionar la *"Categoría"* a la que pertenecerá la pregunta.
- 2. Rellenar el campo **"***Nombre de la pregunta***"** con un nombre representativo de la misma.
- 3. Introducir el enunciado en el *"Enunciado de la pregunta",* teniendo en cuenta la configuración que se muestra a continuación dependiendo del tipo de pregunta que se quiera incluir:

![](_page_9_Picture_11.jpeg)

*Ejemplo de pregunta Cloze*

## Donde:

![](_page_10_Picture_566.jpeg)

## Y el resultado final como lo verían los estudiantes sería:

![](_page_10_Picture_567.jpeg)

### *Vista del ejemplo*

- 4. Es posible poner un texto en **"Realimentación general"** al estudiante para que le salga cada vez que responda.
- 5. Antes de continuar, pulsar el botón de codificar y verificar el enunciado de la pregunta, para comprobar que la sintaxis es correcta.
- 6. Se pueden incluir *Pistas* en la pregunta, que le aparecerán al alumno cada vez que conteste a la misma*,* en caso de configurar el cuestionario con el modo *"Interactivo con varios intentos".*
- 7. Finalizar pulsando el botón **"***Guardar cambios***".**

## **Descripción (no es una pregunta)**

La descripción no es un tipo de pregunta. Permite mostrar un texto, gráfico, imagen… sin necesidad de respuesta por parte del estudiante. Puede ser útil, por ejemplo, para dar información previa a un grupo de preguntas.

Para crear una descripción hay que seguir los siguientes pasos:

1. Seleccionar la *"Categoría"* a la que pertenecerá la pregunta.

- 2. Rellenar el campo **"***Nombre de la pregunta***"** con un nombre representativo de la misma.
- 3. Introducir el *"Enunciado de la pregunta".*
- 4. En el caso de que se desee, poner una **"Realimentación general"**.
- 5. Finalizar pulsando el botón **"***Guardar cambios***".**

### **Gestión**

Una vez creadas las preguntas, siempre se puede hacer una vista previa de las mismas pulsando y, en caso de no estar de acuerdo con la configuración, se puede borrar  $\triangle$  o editar de nuevo para modificarlas . Además se tiene la opción de duplicar <sup>del</sup> la pregunta. Al igual que en todo momento se puede modificar o eliminar cualquier categoría creada.

Aunque las preguntas se hayan guardado inicialmente en una categoría determinada, se pueden mover a otra categoría. Primero se marcaría la pregunta o preguntas a mover. Posteriormente se selecciona la categoría destino del desplegable y, por último, se pulsa el botón *"Mover a >>"*.

![](_page_11_Picture_572.jpeg)

#### *Gestionando preguntas*

También el profesor puede exportar las preguntas a otro espacio o importarlas por medio de un archivo de texto (teniendo en cuenta que debe tener la codificación UTF-8) cargado a través de un formulario.

Los formatos permitidos son:

 **GIFT** es el formato disponible más completo para importar preguntas de cuestionario a partir de un archivo de texto. Su diseño permite escribir preguntas en un archivo de texto de forma fácil. Soporta opciones múltiples, verdaderofalso, respuesta corta, emparejamientos y preguntas numéricas, así como la inserción de espacios para el formato de rellenar huecos. Varios tipos de

pregunta pueden mezclarse en un sencillo archivo de texto, dado que este formato soporta líneas de comentario, nombres de preguntas, respuesta automática al alumno y calificaciones por porcentajes de peso. Se presentan dos ejemplos:

Colón descubrió América el 12 de {

~Agosto ~Septiembre =Octubre } de 1492.

¿De qué país provienen originalmente los caracteres japoneses? {

- ~India =China ~Egipto}
- **Formato Aiken** es una manera muy sencilla de crear preguntas con respuesta de opciones múltiples, usando un formato claro y entendible. He aquí un ejemplo:

¿Qué LMS tiene más formatos de importación de cuestionarios?

A) Moodle B) ATutor C) Claroline D) Sakai ANSWER: A

 **Palabra ausente** es un formato que sólo soporta preguntas de opción múltiple. Cada pregunta se separa con un símbolo (~), y la respuesta correcta se precede con un signo de igual (=). Un ejemplo:

*Cuando comenzamos a explorar las partes de nuestro cuerpo nos convertimos en estudiosos de: {=anatomía y fisiología ~reflexología ~la ciencia ~los experimentos}, y en cierto sentido seguimos siendo estudiantes de por vida.*

- **Blackboard** puede importar preguntas guardadas con la característica de exportar preguntas de la plataforma Blackboard.
- **WebCT** permite importar algunos tipos de preguntas en formato texto de WebCT.

**Moodle XML** es un formato específico para importar y exportar preguntas.

*Para más información sobre los distintos formatos, consultar la ayuda de Moodle.*